1. When the add-on is installed it will appear on the right hand menu bar

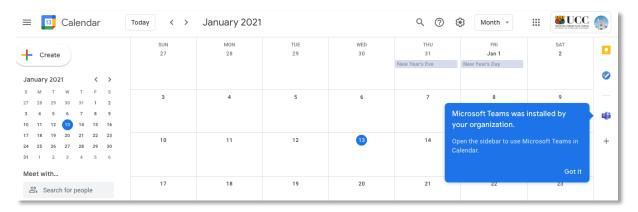

- 2. If you click on the Teams icon you are then prompted to login with your student or staff email address and password.
- 3. After you click on Login you need to authorize your access

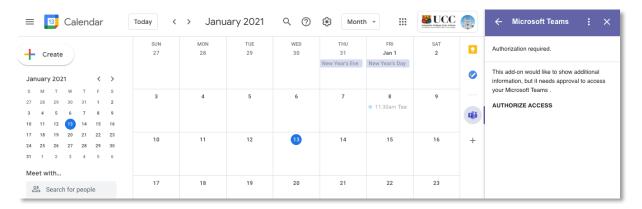

4. After you click on **Authorize Access** you will be redirected to a UCC login page, where you can login as normal.

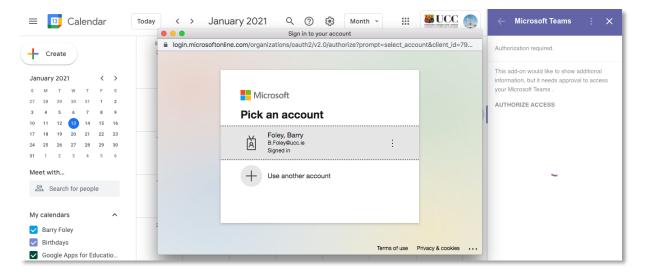

There are two ways to add the video call to an event:

1. Teams icon in the right-hand side of the calendar

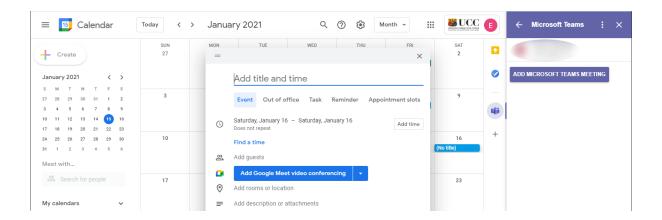

2. You can also add the Teams link directly from a new event by clicking on the drop down for video conferencing

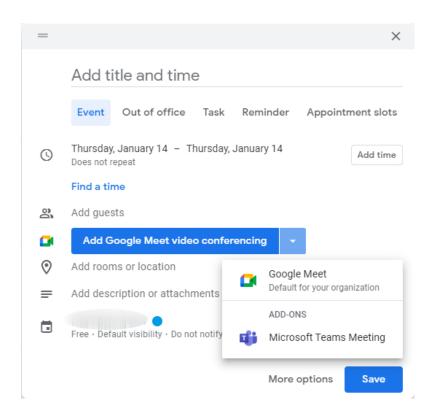